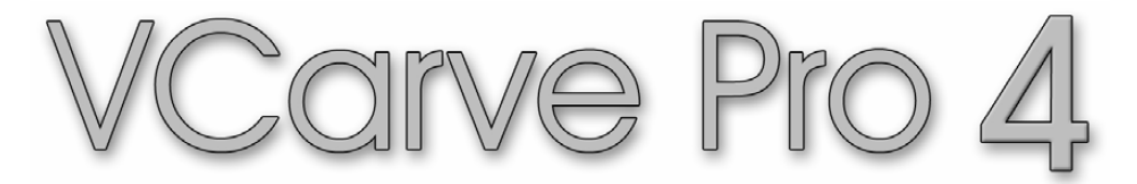

# **Kezelési útmutató**

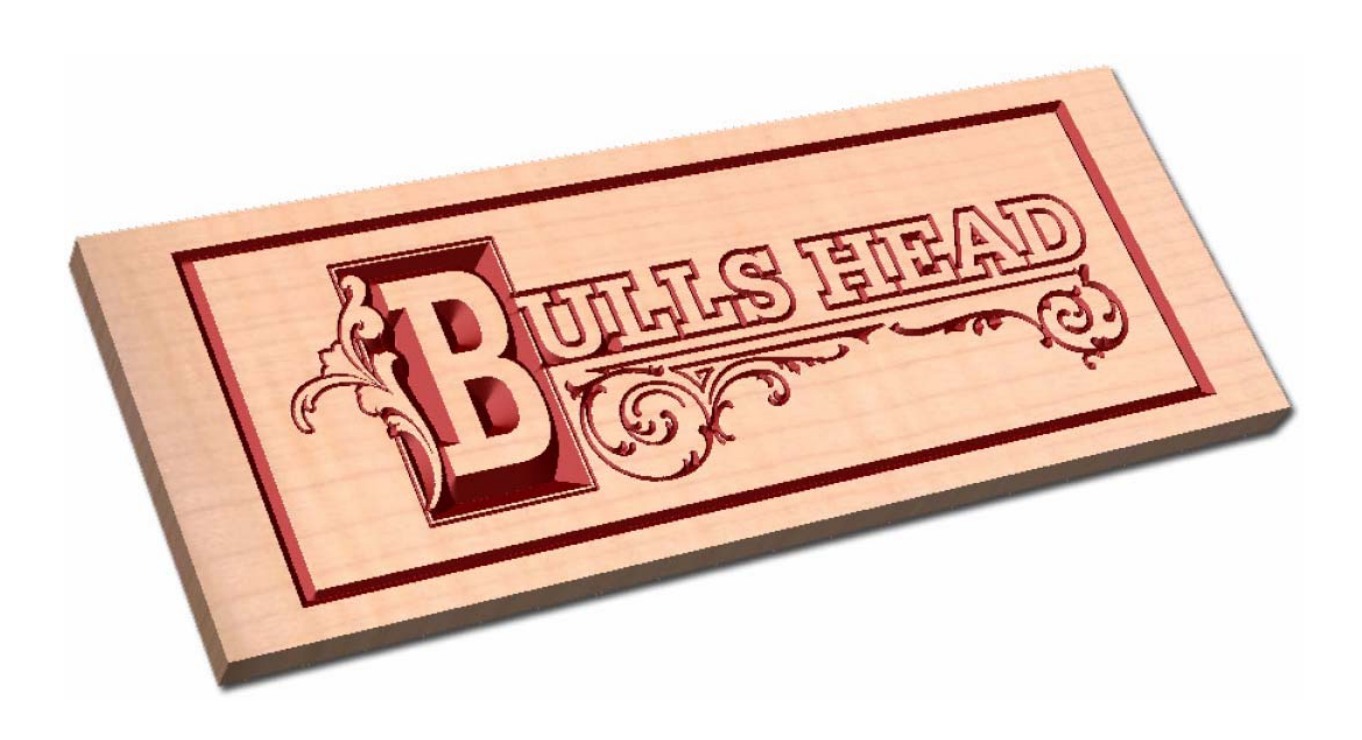

**Tananyag 1 Bulls Head tábla** 

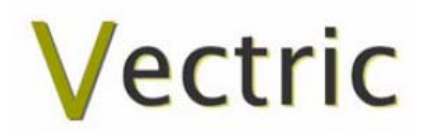

#### **Jogi nyilatkozat**

Minden CNC gép (gravírozó, véső és maró) potenciálisan veszélyes, és mivel a Vectric Ltd. nem tudja ellenőrizni az itt ismertetett szoftver használatát, a Vectric Ltd. és viszonteladói nem vállalnak felelősséget a munkadarabban, gépben vagy egyéb módon keletkező kárért akkor sem, ha a szoftvert nem megfelelően használta. Mindig fordítson különös figyelmet a programozásra, és alaposan ellenőrizze a szoftver kimenetét a CNC gép vezérlése előtt.

Az útmutatóban található információk előzetes bejelentés nélküli megváltozhatnak. A kezelési útmutatóban ismertetett szoftverre a szoftver licencszerződés feltételei vonatkoznak, és csak ezek betartása mellett használható.

## Tartalomjegyzék

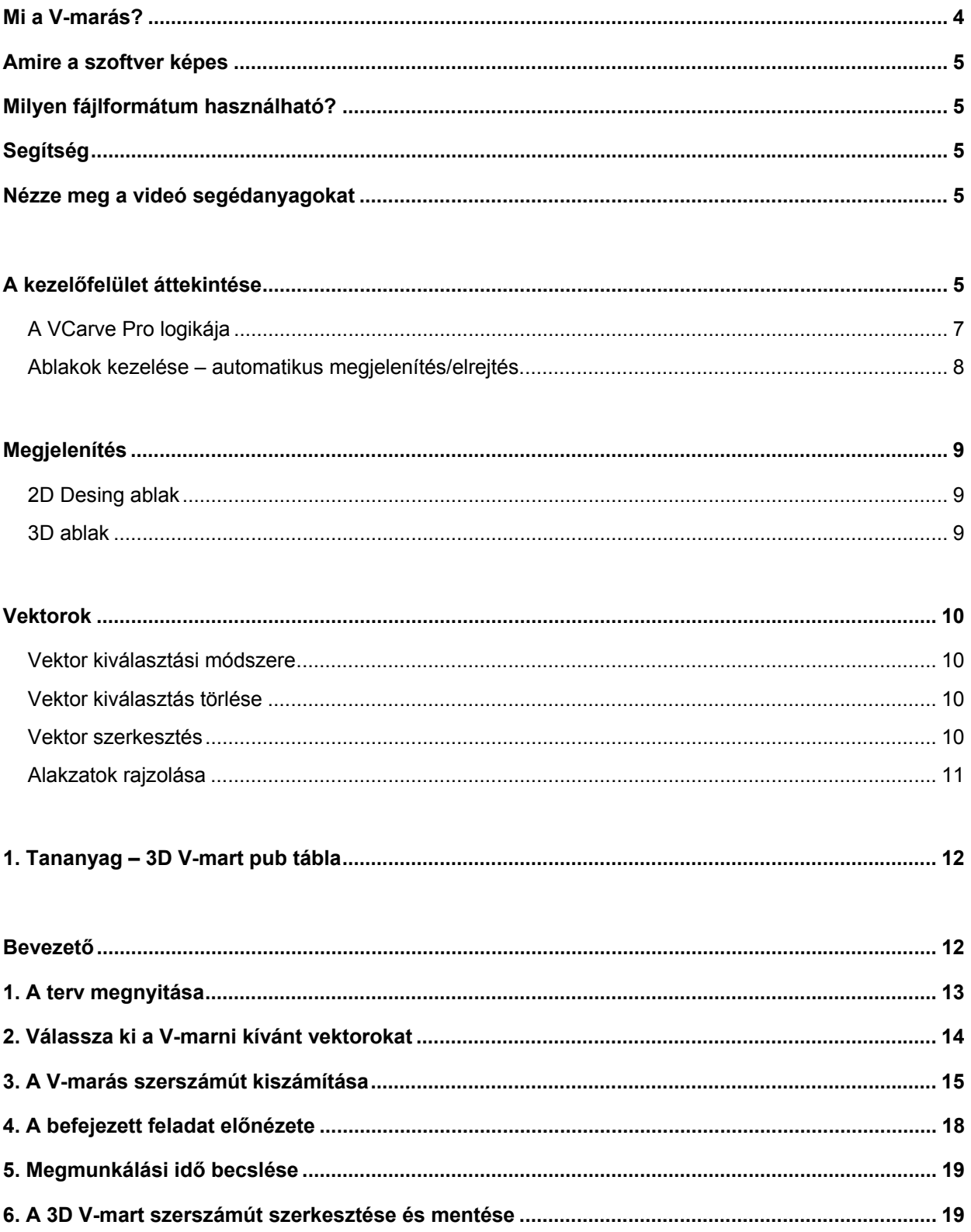

#### **Bevezető**

Számos vállalkozás egyszerű, sík betűk és alakzatok kivágásához használja CNC gépét egy műanyag lemezzel, vagy szabványos jeleket és névtáblákat vésnek, melyek mind 2D megmunkálási stratégiára alapulnak. A VCarve Pro képes kezelni a mindennapok feladatait, és ez a segédanyag megmutatja, hogy használja CNC gépét dekoratív 3D elemeket tartalmazó feladatok marásához, melyek érdekesebbek lesznek, és remélhetőleg fellendítik üzletét.

Az útmutató ábrák segítségével lépésenként vezeti végig, és elmagyarázza a VCarve Pro szoftver pontos használatát. Az útmutatóban talál tippeket és trükköket is, melyek segítségével a legtöbbet hozhatja ki CNC gépéből.

Reméljük élvezni fogja a szoftver használatát.

#### **Mi a V-marás?**

A V-marás folyamatosan változó és folyamatos 3D faragott hatást hoz létre, mely hasonló egy mesterember kézi faragásához. Képzelje el, amint egy "kézi faragó" betűket vés egy darab fába vagy kőbe, egy saroktól elindulva, a faragóvésőt arrafelé nyomva, ahol a betű vonása szélesedik, majd kihúzva a szerszámot pontos, éles sarkok kialakításához. A V-marás, amit 3D vésés vagy Intaglio vésés néven is ismernek, lehetővé teszi, hogy a V alakú vagy a véső eszköz változó Z mélység mellett vágjon, mely közvetlenül kapcsolódik a geometria szélességéhez, melyben a vágóeszköz mozog.

A hatást nehéz szavakkal leírni, de képzeljen el egy síkaljú végmarót 3 mm mélyen vágni az alábbi szövegben. Mivel a szerszám kerek, mindig ívet hagy maga után a sarkokban, és nem vágja ki a teljes betűt, ahol a szerszám átmérője túl nagy a kis réseken történő áthaladáshoz.

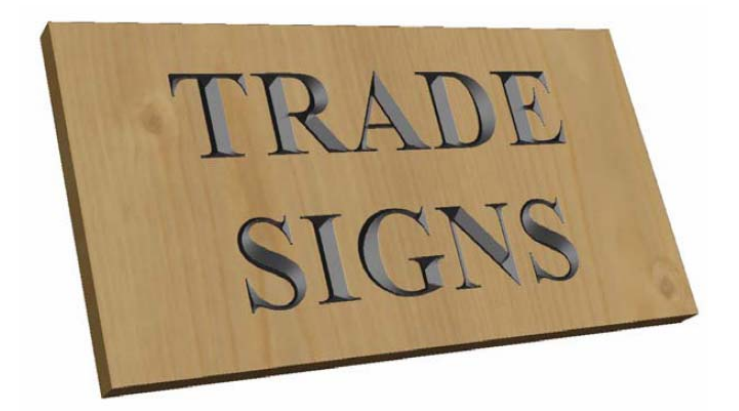

Tábla V-mart szöveggel

#### **Amire a szoftver képes**

A V-faragást tipikusan a következő iparágakban használják, hogy díszítsék a tárgyakat és termékeket:

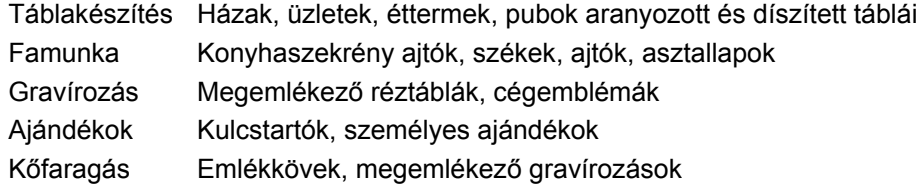

#### **Milyen fájlformátum használható?**

A VCarve Pro a következő formátumban elmentett fájlokat képes megnyitni.

- DXF CAD rendszer rajzfájljai
- EPS Adobe Illustrator, Corel Draw, stb. Postscript fájljai
- AI Adobe Illustrator fájlok
- PDF Szabványos nyomtatási adatokat tartalmazó hordozható dokumentumformátum

G.

 Ha terveket olyan szoftverrel készíti el, mint például a Corel Draw vagy Adobe Illustrator, ajánlott a **vektoros geometriát és szöveget görbékké konvertálni**, és **kikapcsolni minden mintát vagy színkitöltést** exportálás előtt. Exportáláshoz **EPS fájlt használjon**.

#### **Segítség**

Ha segítségre van szüksége a szoftver használatával kapcsolatban, 5 helyen kereshet.

- 1. **Program súgó fájl**  A főmenüben válassza a Help opciót.
- 2. **Videó segédanyagok**  Ezek a telepítő CD lemezen találhatók, vagy letölthetők a Vectric weboldaláról.
- 3. **Felhasználói fórum**  A Vectric felhasználói fórum a www.vectric.com/forum hivatkozáson egy nagyon hasznos forrás a VCarve Pro-val kapcsolatos anyagok, vágók, stb. tekintetében, valamint tudás és tapasztalt megosztással kapcsolatban.
- 4. **E-mail támogatás**  A Vectric vevőszolgálati csapata rendelkezésre áll a support@vectric.com címen.
- 5. **Gyakran ismétlődő kérdések (GYIK)**  A www.vectric.com weboldal támogatás területén a válaszokkal együtt megtalálhatók a leggyakoribb kérdések.

#### **Nézze meg a videó segédanyagokat**

A videokamera szimbólum jelzi, hogy videó fájl áll rendelkezésre az útmutató egy adott részéhez.

Az oktató részek és súgófájlok közül számos rendelkezik videó segédanyaggal, mely egyszerűbbé és érdekesebbé teszi a szoftver tanulását. Ezek a fájlok a CD lemezen találhatók, vagy letölthetők a weboldalról. Lejátszásukhoz Windows Media Player szükséges.

Ha fájlok használatával kapcsolatban problémája adódik, vagy segítségre van szüksége, látogasson el a weboldal vevőszolgálati részére, és kövesse a hivatkozásokat.

### **A kezelőfelület áttekintése**

A képernyő terület 6 fő részre osztható.

- 1. A **főmenü sáv** a képernyő felső részén további, ritkábban használt parancsokhoz nyújt hozzáférhetőséget. Egyszerűen kattintson az opciókon és legördülő listában jelennek meg a funkciók.
- 2. A képernyő bal oldalán a **Drawing fülön** találhatók az általános rajzoló eszközök a megjelenítés módosításához, méretezéséhez, elhelyezéséhez, stb.
- 3. A képernyő jobb oldalán **Toolpath fülön** definiálhatók, számolhatók, szerkeszthetők és törölhetők a szerszámutak. Az anyagbeállító és munka előnézet eszközök szintén ezen a területen találhatók.
- 4. A **Command űrlapok** automatikusan megjelennek a Drawing ablakban és a Toolpath füleken, amikor kiválaszt egy olyan eszközt, melynek részleteit meg kell adni, mint például a méretek, pozíció, stb.
- 5. A **2D Design ablakban** rajzolhatja meg a tervet, szerkesztheti és választhatja ki a megdolgozáshoz. A tervek importálhatók vagy közvetlenül létrehozhatók a VCarve Pro-ban is. Ez ugyanazt a területet foglalja el mint a 3D előnézeti ablak, és a kijelzés váltható az F2 és F3 billentyűkkel vagy a fülekkel az ablak tetején.
- $\overline{1}$ Eie Edit ys **Drawing**  $\overline{5}$ Head 3D View  $4.5 \times$ : Toolpaths **File Operations** 回心点 Toolnath List **DBA** □ UV-Carve 1  $-6299$ 3 **View Control**  $$D.D$  $\boxed{\Xi}$  $\overline{2}$ **Create Vectors Toolpath Operations**  $00052V$ TIL K THE **COLLDB** TZEXOG **Edit Vectors** 中国山中国  $48.44.5128.4$  $\begin{picture}(150,10) \put(0,0){\vector(1,0){30}} \put(15,0){\vector(1,0){30}} \put(15,0){\vector(1,0){30}} \put(15,0){\vector(1,0){30}} \put(15,0){\vector(1,0){30}} \put(15,0){\vector(1,0){30}} \put(15,0){\vector(1,0){30}} \put(15,0){\vector(1,0){30}} \put(15,0){\vector(1,0){30}} \put(15,0){\vector(1,0){30}} \put(15,0){\vector(1,0){30}} \put(15,0){\vector($ ś. WBQ.  $\overline{4}$  $0122000$ Mahogany Ville fill  $\overline{\mathbf{r}}$ **Align Vectors**  $\circ$ V Animate p 호 호 회 麻南南面  $\overline{4}$ **Talk** Preview Toolpath Layers  $-11$ Preview All Toolpaths o. Delete Waste Material  $\Box$ Roset Preview **GB** Save Preview Image  $Close$  $6<sup>1</sup>$ et Dimensions<br>Width [X]: 12.0 inches Height (Y): 4.5 inches<br>Depth (Z): 0.5 inches
- 6. A **3D Preview ablakban** jelennek meg a szerszámutak és a színárnyékolt feladat előnézet.

A felhasználói felület

### *A VCarve Pro logikája*

A VCarve Pro szoftvert úgy tervezték, hogy dekoratív terveket nyithasson meg vele, és tökéletes 3D Vmarás/3D gravírozást végezhessen vele a lehető leggyorsabban és legegyszerűbben. Az általános munkafolyamat logikáját az alábbi ábra ismerteti.

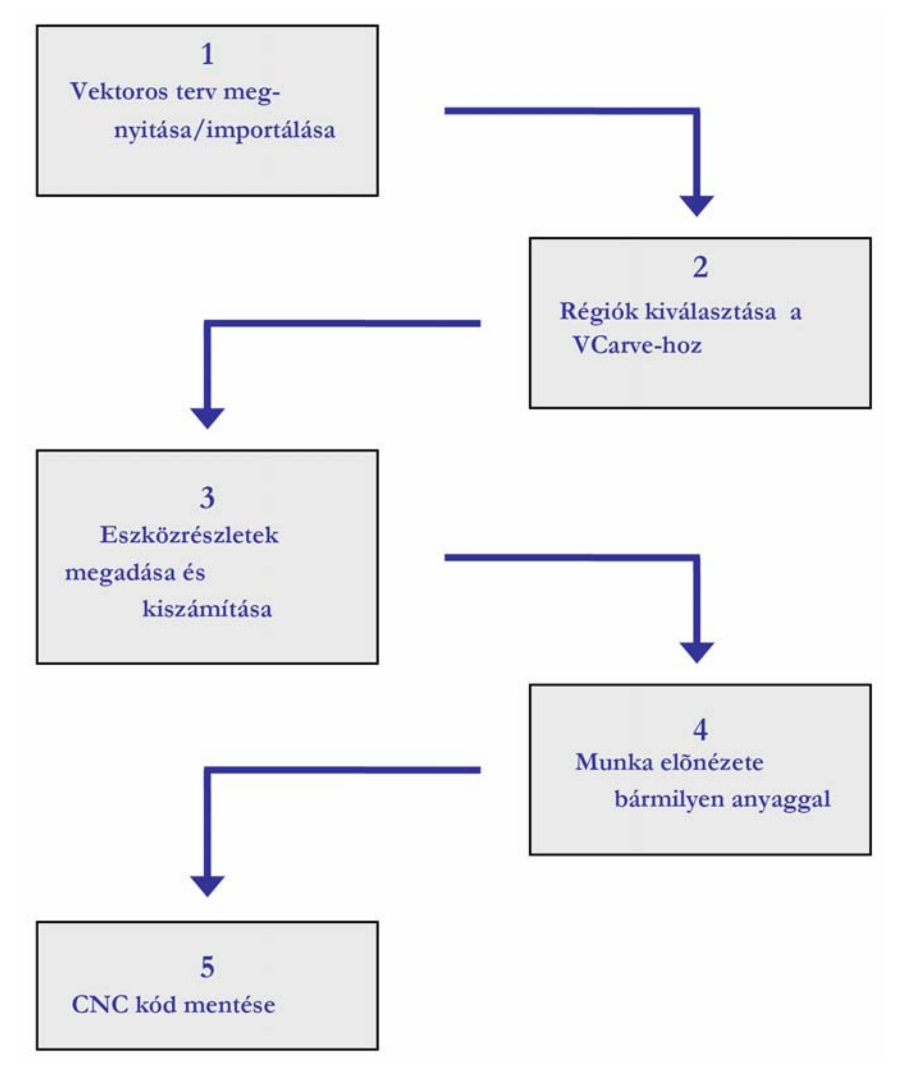

A VCarve Pro egy kiváló szerszámút vezérlő, mely rajzoló és szerkesztő eszközöket is tartalmaz. Segítségükkel terveket készíthet és módosíthat. A rajzoló, pozícionáló, elhelyező és pontszerkesztő eszközöket nagyon egyszerű használni, és több elemet rajzolhat, importálhat, skálázhat, pozícionálhat, vagy interaktívan szerkeszthet egy új tervhez. A szöveget létrehozhatja számítógépére telepített TrueType fontokat használva, vagy használhatja a szoftverhez mellékelt Single stroke gravírozó betűkészleteket.

#### *Ablakok kezelése – automatikus megjelenítés/elrejtés*

A két elsődleges **Drawing** és **Toolpaht fülek** automatikus elrejtés/megjelenés funkcióval rendelkeznek, melyek segítségével automatikusan eltűnnek, ha nem használja őket, ezzel maximalizálva a képernyő területet. Megnyithatók, vagy bezárhatók bármikor az egér bal gombjával a **Drawing** és **Toolpath fülek bal felső** és **jobb felső** sarkába kattintva.

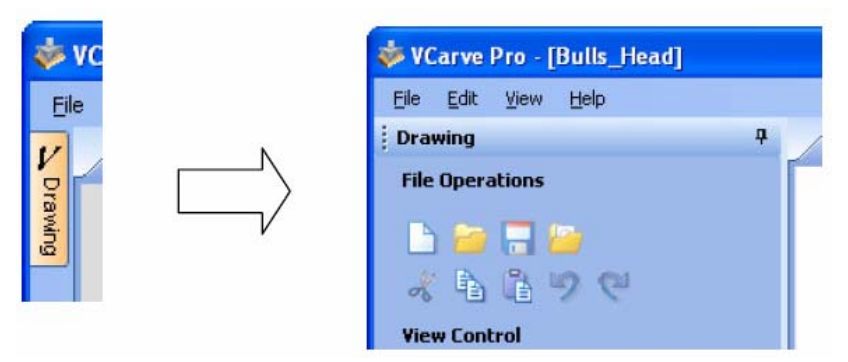

Kattintson a Drawing fülre a Drawing ablak megjelenítéséhez

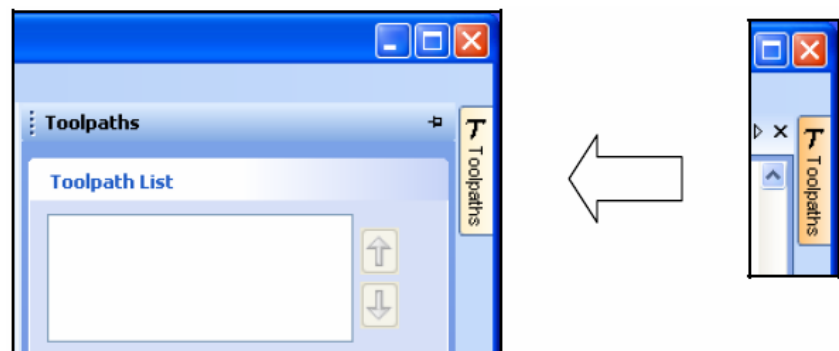

Kattintson a Toolpath fülre a Toolpath ablak megjelenítéséhez

G

A Drawing vagy Toolpath fülre kattintva szintén bezárhatja az nyitott ablakot.

Mindkét ablak automatikus elrejtés/megjelenítés funkcióval rendelkezik, mely zárolható a **rajzszeg gombra** kattintva az ablak jobb felső sarkában az alábbi ábra szerint.

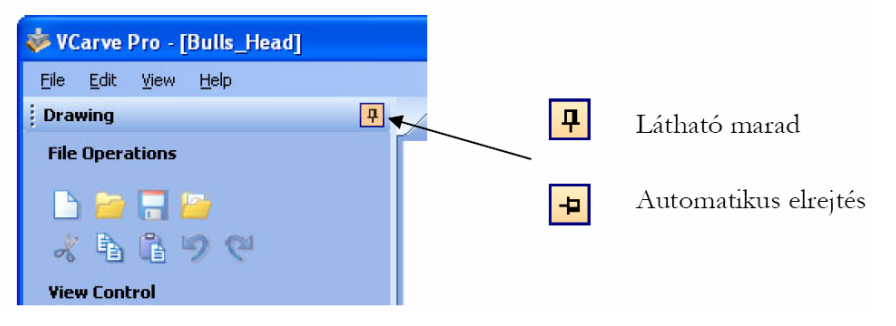

Ablakok automatikus elrejtése/megjelenítése

### **Megjelenítés**

A megjelenítés vezérlő opciók akkor állnak rendelkezésre, ha a 2D Design vagy 3D Preview ablakok nyitva vannak.

### *2D Desing ablak*

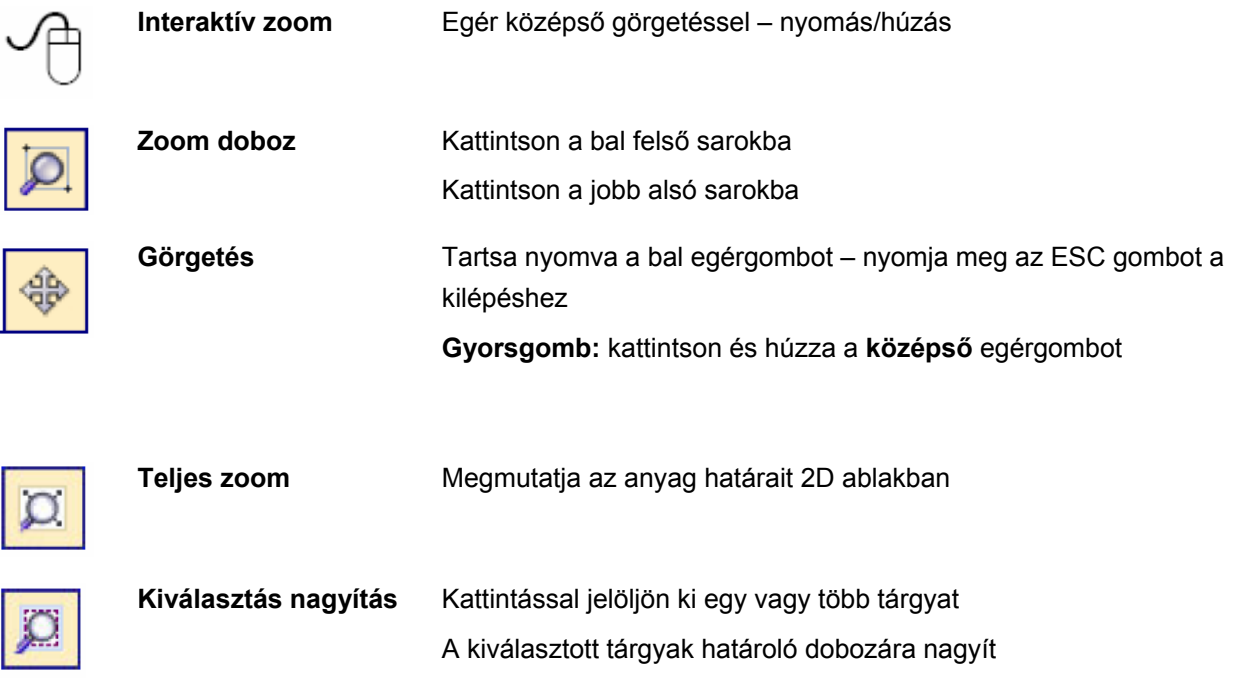

A középső görgő használatával interaktívan zoomolhat.

### *3D ablak*

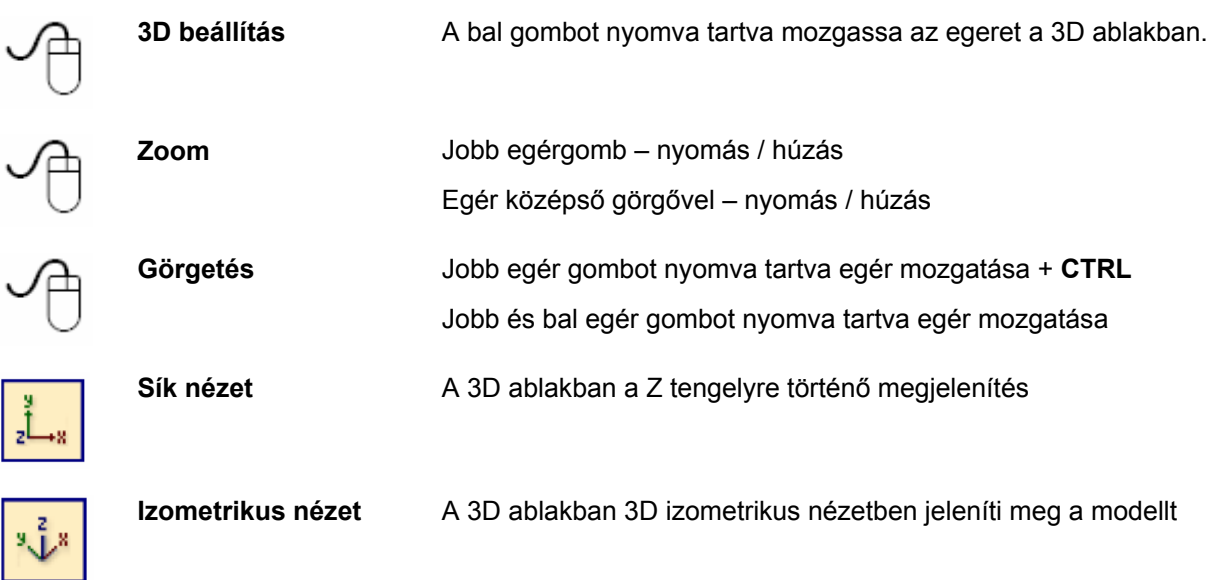

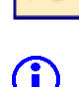

 $\lambda$ 

Az **F2 és F3** gombokkal válthat a **2D és 3D** ablakok között.

#### **Vektorok**

A dekoratív vektoros rajzokat és alakzatokat gyakran egy másik alkalmazásból importálja be, mint például a Corel Draw, AutoCAD, stb., nem pedig elejétől a VCarve Pro-ban rajzolja. A beimportált vektoros alakzatok módosíthatók, mozgathatók, skálázhatók, forgathatók, tükrözhetők vagy törölhetők.

#### *Vektor kiválasztási módszere*

Több vektort választhat ki a következő **4-féle** módon.

1. Kézi többszörös kiválasztás

Tartsa nyomva a **Shift** billentyűt, miközben a **bal** egérgombbal az egyes vektorokra kattint. Az objektum kiválasztása megszüntethető, ha ismét az objektumra kattint a **Shift** billentyű nyomva tartása közben.

- 2. A kurzort **balról jobbra mozgatva csak a TELJESEN körülölelt objektumot választja ki**. Tartsa nyomva a bal egérgombot, és mozgassa **balról jobbra** az összes objektum kiválasztását a kiválasztó téglalapon belül.
- 3. A kurzort **jobbról balra mozgatva minden objektumot kiválaszthat** a kiválasztó téglalpon **belül**, és minden olyan tárgyat, melyet érint a téglalap. Tartsa nyomva a bal egérgombot és mozgassa jobbról balra, hogy kiválasszon minden tárgyat a kiválasztó téglalapon belül, valamint mindet, amit érint a téglalap.
- 4. A **Ctrl A** billentyűk megnyomásával **kiválaszthat minden** vektoros objektumot a rajzon.

A kiválasztott vektorok pontozott lila vonallal jelennek meg.

### *Vektor kiválasztás törlése*

A kiválasztás egyszerűen törölhető a következők szerint:

- 1. A bal gombbal kattintva a kiválasztása területen kívülre.
- 2. A **jobb gombot megnyomva** és kiválasztva az **Unselect All** (legfelső) opciót a listából. A fehér rajzháttérre kell kattintania, hogy megjelenjen ez a menü.

#### *Vektor szerkesztés*

Az ábra vektorvonalakból, körívekből és bezier görbékből áll, melyek mindegyike kiválasztható, módosítható és mozgatható tulajdonságokkal rendelkezik.

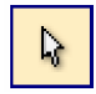

Vektor kiválasztó eszköz  $A$  jobb oldali Drawing fülön választható ki

A kiválasztott vektorok pontozott lila vonalként jelennek meg. A vektorokat a szerkesztő eszközök előtt kell kiválasztani, mint például a skálázás, mozgatás, stb.

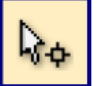

Csomópont szerkesztő eszköz A bal oldali Drawing fülön választható ki

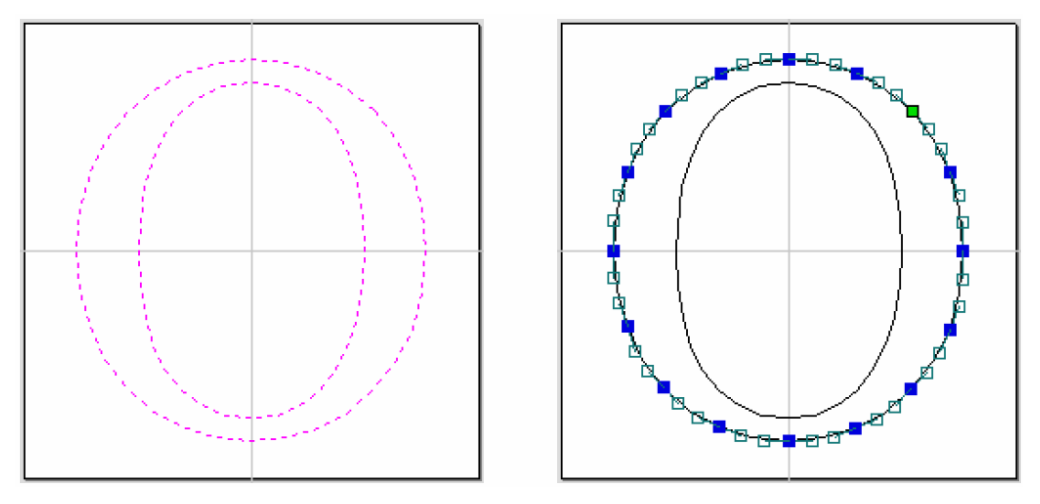

Kiválasztott vektorok Bezier csomópont szerkesztés

Amikor a csomópont szerkesztő eszköz aktív, a kurzor fekete nyílra változik, jelezve, hogy különálló pontok (csomópontok) szerkeszthetők. A csomópontok interaktívan mozgathatók rájuk kattintva a bal egérgombbal, majd mozgatva az egeret az új pozícióba.

A vonalak, körívek és bezier görbék alakja a csomópontokra vagy vezérlőpontokra történő kattintással szerkeszthető. Több csomópontot vagy vezérlőpontot választhat ki és mozgathat a többszörös kiválasztási opciókkal, mint például a Shift gombot nyomva tartva, majd az egeret mozgatva.

Ha a jobb gombbal kattint a csomópontokra vagy görbékre, egy kapcsolódó menü jelenik meg, mely lehetővé teszi csomópontok beszúrását vagy törlését, vektor kivágást, a kezdőpont elmozgatását, stb.

#### *Alakzatok rajzolása*

Egyszerű alakzatok és ábrákat rajzolhat a kör, ovális, téglalap és többszörös vonal opciókkal. Ezek az alakzatok gyakran használtak jelek új keretének létrehozásához vagy referencia síkként konyhaajtóhoz, stb. Az alakzatok létrehozhatók a pontos méretek megadásával a Command ablakban, vagy egyszerűen a bal egérgombbal kattintva a 2D ablakban és megadva a paramétereket, valamint koordinátákat.

Az alakzatok rajzolásáról többet olvashat az útmutató tananyagaiban.

#### **1. Tananyag – 3D V-mart pub tábla**

 Ajánlott megnézni a tananyaghoz tartozó **5 perces videofelvételt**. A videofelvétel a telepítő CD lemezen található, vagy letölthető a www.t2cnc.hu weboldalról.

#### **Bevezető**

Ez a tananyag megmutatja hogyan kell elkészíteni az 1. ábrán látható pub táblát, mely körülbelül 300 mm széles és 115 mm magas. A tábla díszítését Corel Draw-val készítettük és DXF formátumú fájlban mentettük el.

A tananyag áttanulmányozása körülbelül **15 percet** vesz igénybe.

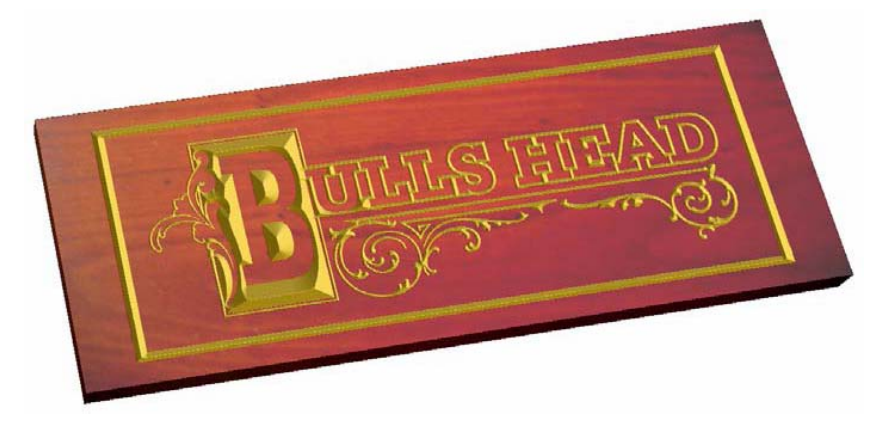

#### 1. ábra. A kész pub tábla

6 fő lépésből áll a táblához tartozó szerszámút megnyitása és előkészítése.

- 1. A terv megnyitása/importálása
- 2. A V-marni kívánt vektorok kiválasztása
- 3. A 3D V-mart szerszámút kiszámítása
- 4. A befejezett feladat előnézete
- 5. A megmunkálási idő becslése
- 6. Szerszámút elmentése

A tananyaghoz szükséges fájl megtalálható számítógépén a következő mappában:

#### **C:\Program Files\VCarve Pro 4.0\Sample Files\Bull\_Head.dxf**

**MEGJEGYZÉS:** Ha a VCarve Pro **Trial (próba)** verzióját használja, be kell töltenie a **Bulls\_Head.crv**  fájlt, ha el akarja menteni és ki akarja vágni a szerszámutakat.

#### **1. A terv megnyitása**

G

- 1. A **Startup Tasks** fülnél kattintson az **Open an existing file** ikonra.
- 2. Navigáljon a **C:\Program Files\VCarve Pro 4.0\Sample Files** mappába.
- 3. Válassza ki a **Bull\_Head.dxf** fájlt, és kattintson az **Open** gombra.

A 2. ábrán látható terv jelenik meg a 2D ablakban, és megnyílik az anyagbeállító űrlap.

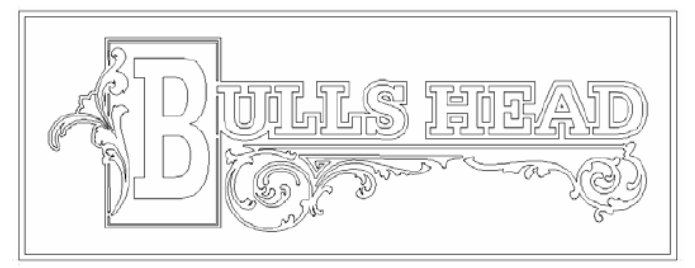

2. ábra. Eredeti vektoros terv

**Megjegyzés:** A vízszintes és függőleges **pontozott halványszürke vonalak** a jobb alsó sarokban az **X0 és Y0** tengelyeket jelölik.

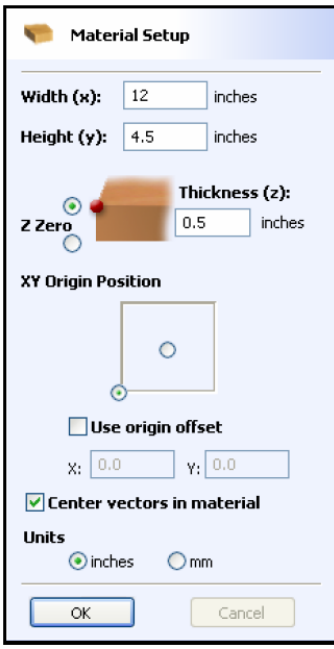

4. Töltse ki az űrlapot a fentiek szerint.

G)

Width (X) = **12"** Height (Y) = **4.5"** Material Thickness = **0.5"** Z Zero az **anyag oldalon** Kattintson az X0, Y0 Origin-re, hogy a **bal alsó sarokba** legyen kiválasztva Válassza ki a **Center vectors in material** opciót Válassza ki a Units = **Inches** beállítást

Kattintson az **OK** opcióra az anyagméret beállításához és a vektoros terv elhelyezéséhez a közeéppontban.

#### **2. Válassza ki a V-marni kívánt vektorokat**

5. Válassza a **téglalap kiválasztás** üzemmódot a 3. ábra szerint, hogy kiválassza a terv összes vektorát.

**Tartsa nyomva az egér bal gombját** a **bal felső** sarokban, majd húzza az egeret a **jobb alsó**  sarokba és engedje el.

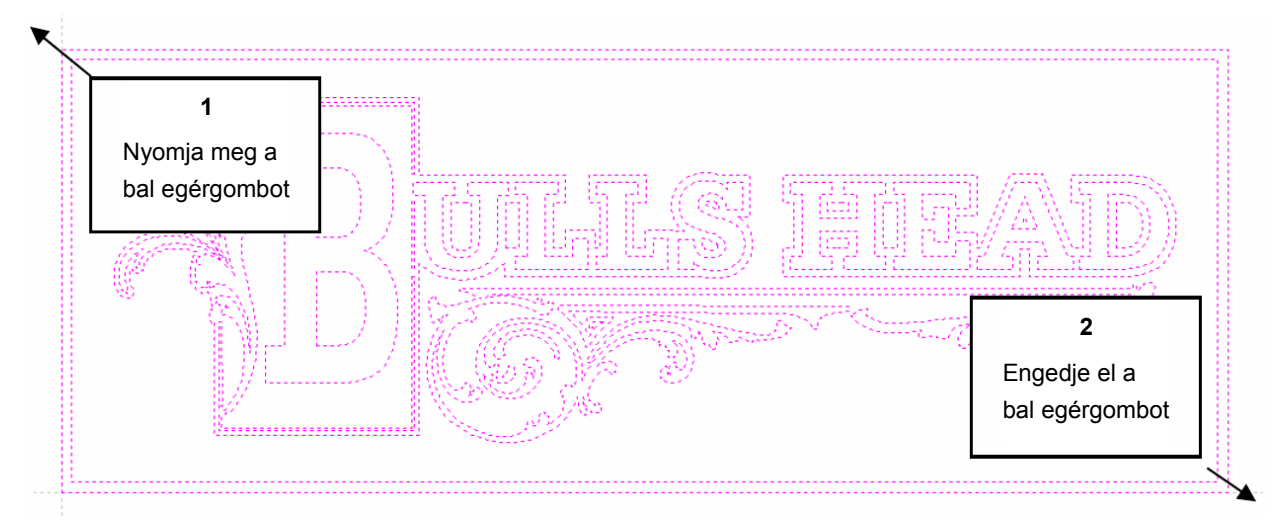

3. ábra. Válassza ki a V-marni kívánt vektorokat

**Megjegyzés:** A kiválasztott vektorok **pontozott lila vonalakként** jelennek meg, a 3. ábra szerint.

Megnyomhatja a **Ctrl + A** billentyűket is a terv összes vektorának kiválasztásához.

 A vektorok különállóan kiválaszthatók vagy törölhetők a választásból, ha nyomva tartja a **Shift**  billentyűt, és az egér **bal** gombjával kattint a kívánt vektorra. Ha hibát vét, kattintson a fehér háttérre, hogy törölje az összes kiválasztást, és kezdje elölről.

#### **3. A V-marás szerszámút kiszámítása**

A terv készen áll, hogy kiszámítsa a V-marás szerszámutat.

G

6. A **View Control** területen válassza a Switch to Toolpaths fület **View Control**  $\circledast$  0 0 0  $\boxplus$ 

> Ez automatikusan **bezárja** a **Drawing** fület, és megnyitja a **Toolpath** fület a képernyő **jobb**  oldalán az alábbi, 4. ábrának megfelelően.

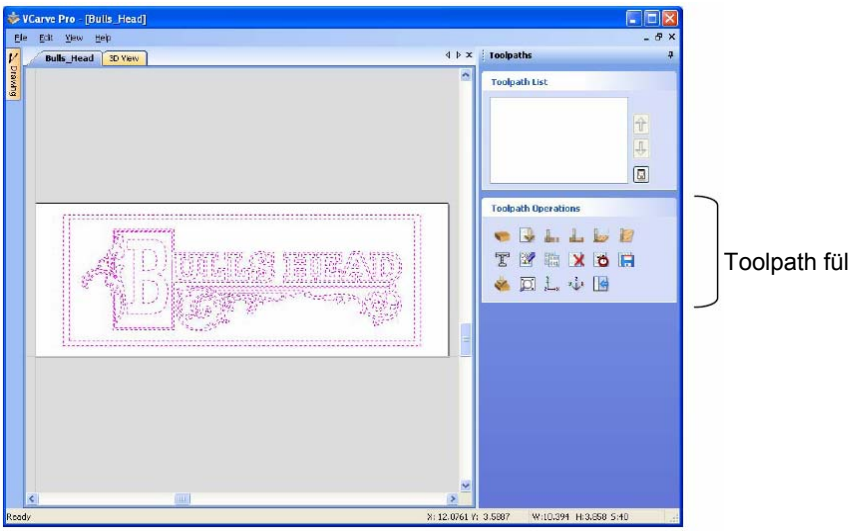

4. ábra. Toolpath fül

 A **Drawing fül** ismételt megnyitásához egyszerűen kattintson a kurzorral a **Drawing** ikonra a képernyő **bal felső sarkában**, és automatikusan megjelennek a rajzoló eszközök.

 A **Drawing** és **Toolpath fülek** automatikus elrejtés/megjelenítés funkcióval rendelkeznek, mely lehetővé teszi automatikus bezárásukat, ha nem használja őket, maximalizálva ezzel a képernyőterületet.

Kattintson a **rajzszegre** a zároláshoz nyitott pozícióban az alábbi, 5. ábra szerint.

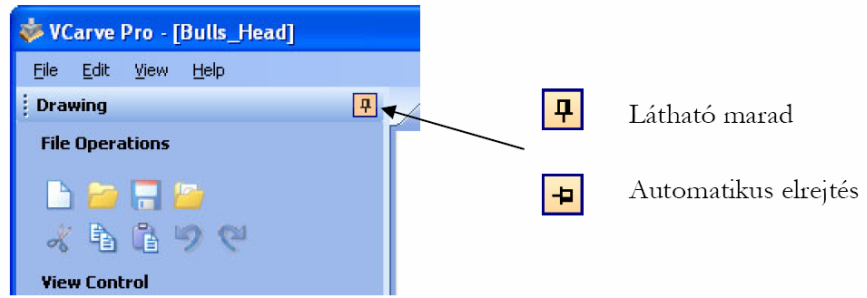

5. ábra. Automatikus elrejtés és megjelenítés

7. Válassza a **Material Setup** ikont **a Toolpath Operations** listából a Toolpath fülön, és adja meg a **0,2"** Rapid Clearance Gap értéket, valamint az **X0, Y0, Z2"** Home pozíciókat az alábbi, 6. ábra szerint.

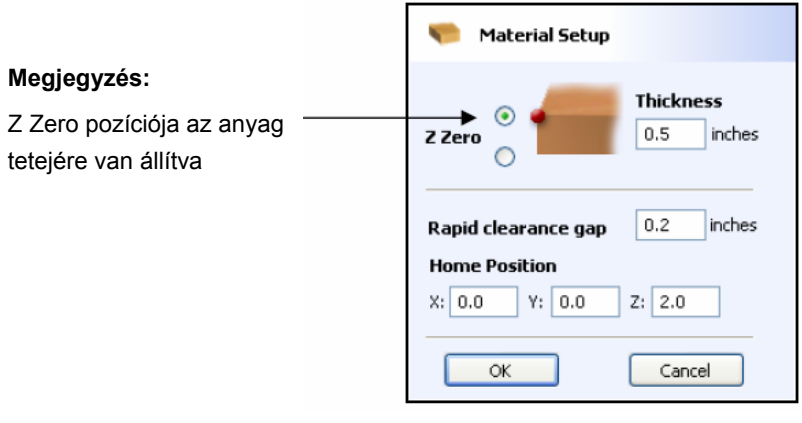

6. ábra. Anyagbeállítás

8. Válassza ki a **Create V-Carve Toolpath** ikont a **Toolpath Operations** listából, és töltse ki a 7. ábrán látható űrlapot.

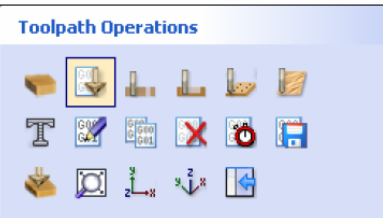

 Ebben a példában a fát vágunk **12 mm-es átmérővel, 90 fokos V-maró szerszámmal** és 5 mm-es maximális vágási mélységgel, ami nagyobb lehet puha anyagok esetében.

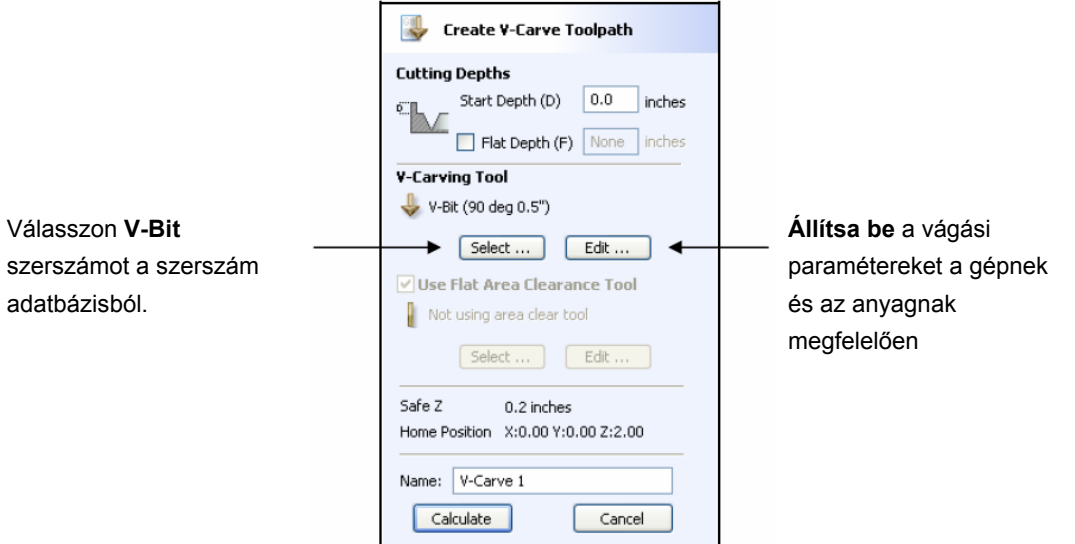

7. ábra. V-Carve Toolpath paraméterek

Kattintson a **Select** gombra, hogy megnyissa a szerszám adatbázist, és válasszon az alábbi szerszámok közül.

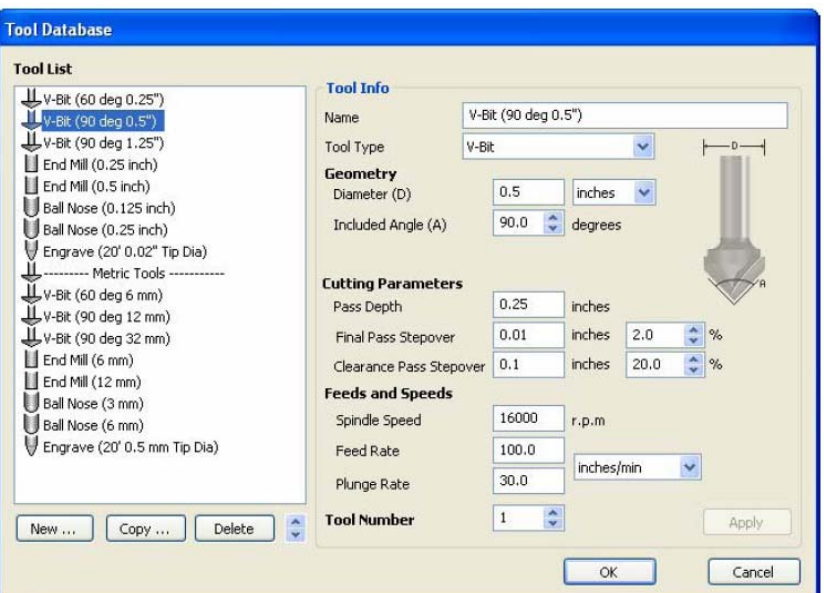

#### **Fontos**

A **vágási paramétereket** be kell állítani a vágott anyaghoz.

Kattintson az **Edit** gombra, hogy módosítsa a vágási paramétereket a használt szerszámnak és anyagnak megfelelően.

9. Kattintson a **Calculate** gombra, és a szerszámút automatikusan megjelenik a **3D nézetben**, valamint megnyílik a **Preview job** űrlap az alábbi, 8. ábra szerint.

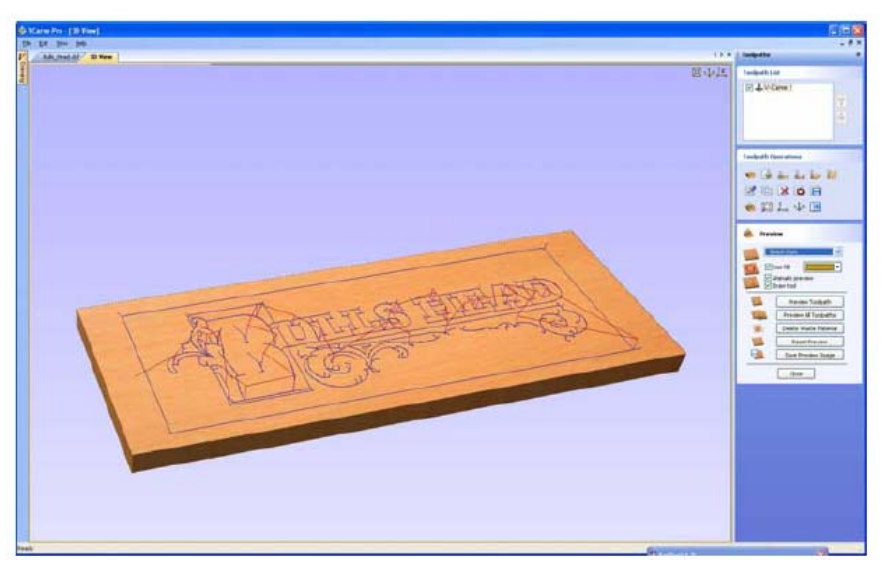

8. ábra. 3D nézet a szerszámutat és anyagot megjelenítve

A modell forgatásához **tartsa nyomva** a **bal** egérgombot.

A nagyításhoz használja a **középső egérgörgőt, vagy nyomja/húzza a jobb egérgombot**. Görgetni a **Ctrl + jobb** vagy a **bal + jobb egérgomb** kombinációval lehet.

 A hagyományos nézethez használja az **ISO** és **Plan** ikonokat a 3D nézet jobb felső sarkában.

#### **4. A befejezett feladat előnézete**

G<sup>o</sup>

A szerszámút kiszámítása után a **Preview** űrlap jelenik meg automatikusan. Ezzel az űrlappal szimulálhatja a szerszámutat, és definiálhatja a különböző anyagokat, színes kitöltési beállításokat, melyek módosíthatók a valósághű kép érdekében.

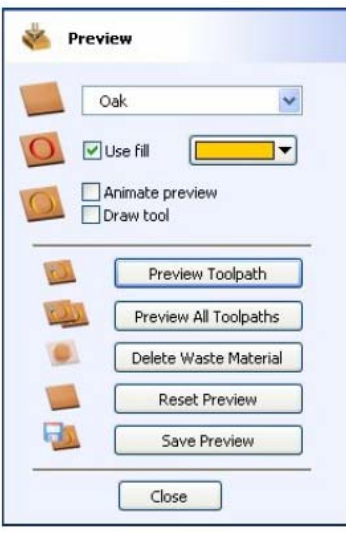

9. ábra. Feladat előnézet

10. Kattintson a **Preview Toolpath** ikonra és a 3D ablakban egy animáció segítségével megtekintheti, ahogy a szerszám az anyagot vágja.

 Ha a szoftvert régi/kis teljesítményű hardveren használja, elképzelhető, hogy ki kell kapcsolnia az **Animate Preview** és **Draw Tool** opciókat, amivel növelheti a szimuláció sebességét.

11. A befejezett terv különböző anyagtípusokkal és kitöltési színekkel árnyékolható, ahogy az alábbi, 10. ábrán is látható (fa és pala festett kitöltéssel).

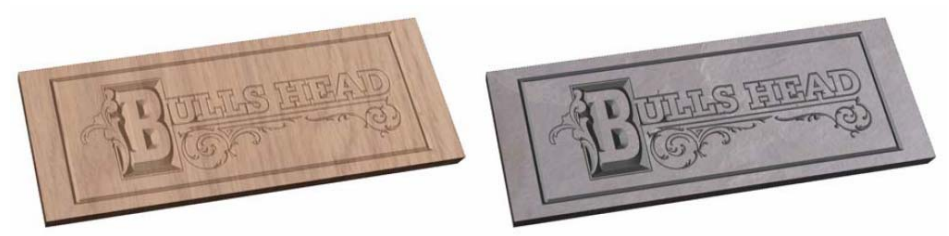

10. ábra. Kész tábla tölgy + nincs kitöltés és pala + nincs kitöltött opciókkal

12. Kattintson a **Save Preview** gombra a 3D ablak elmentéséhez képfájlként (bmp, jpg vagy gif), hogy egyedi árajánlatban, marketing anyagokban vagy weboldalon, stb. használja fel.

#### **5. Megmunkálási idő becslése**

13. Válassza az **Estimate Machining Times** ikont , és megjelenik a megmunkálási idő órákban, percekben és másodpercekben megbecsült értéke.

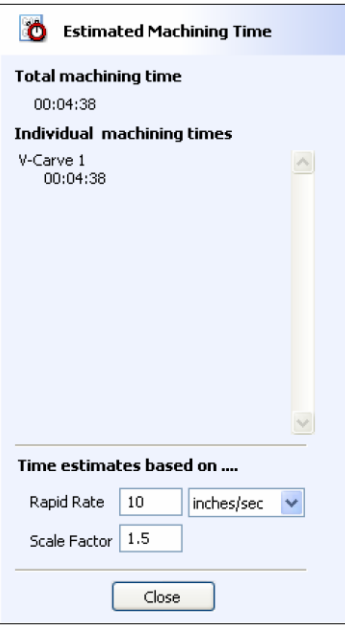

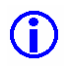

A **Rapid Rate** az a maximális mozgási sebesség, amivel a gép mozog.

A **Scaling Factor** beállítható a pontosabb időbecsléshez, ahol sok bonyolult 3D maró mozdulat van, ahol a gép nem mozog a megadott sebességgel mert gyorsítania és lassítania kell, amikor a szerszám irányt vált.

#### **6. A 3D V-mart szerszámút szerkesztése és mentése**

A kiszámolt szerszámutak szerkeszthetők az **Edit Toolpath** ikonra kattintva, vagy **duplán kattintva** a szerszámút nevére a Toolpath listában.

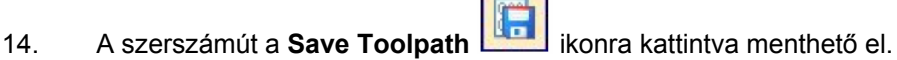

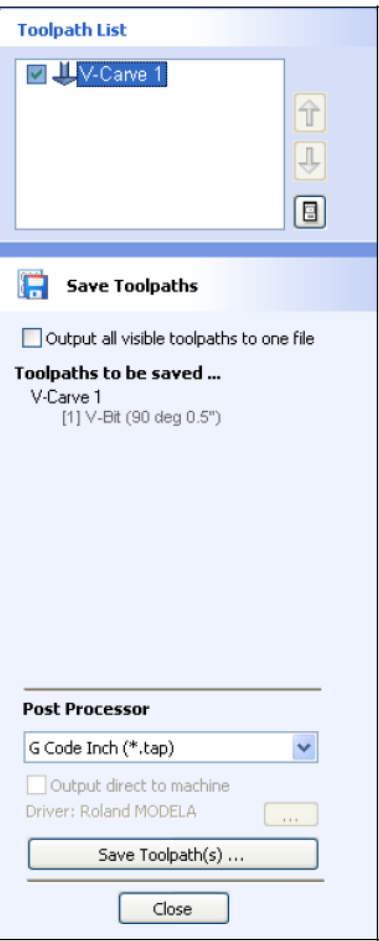

10. ábra. Save Toolpath űrlap

- 15. Az utófeldolgozók legördülő listájából válassza ki a CNC gépnek megfelelőt, ahogy a 10. ábrán is látható.
- 16. Kattintson a **Save** gombra, és adjon egy nevet a szerszámútnak.

 $\mathbf{D}$ 

 A szerszámút használata előtt különösen figyeljen oda a vágó és az anyag megfelelő beállítására.

**Megjegyzés:** Ha a VCarve Pro **Trial (próba)** verzióját használja, be kell töltenie a **Bulls\_Head.crv** fájlt, ha el akarja menteni és ki akarja vágni a szerszámutakat.

#### **Köszönjük, hogy kipróbálta és reméljük, hogy élvezte a VCarve Pro szoftver használatát**

Magyarországi forgalmazó: Klavio Kft 1046 Budapest, Kiss Ernő utca 3. 313/b Tel: 06-1-3901023 E-mail – klavio@klavio.hu www.t2cnc.hu www.klavio.hu